## 令和6年度那覇市入札参加資格審査申請書入力手引書(県外委託)

#### 1 注意事項

- (1) Excel のマクロを利用して申請書等を作成する仕組みになっています。各入力シートに入力する 前に必ずマクロが有効になるようにしてください。
- (2) OS は、Windows8.1 以降の Windows 系の OS を使用してください。
- (3) Excel は 2016 以降のバージョンを使用してください。 ※延長サポート期限を過ぎたバージョンの Windows、Excel は使用しないでください。
- (4) 入力したエクセルも提出となっています。入力終了後、提出用の CD-R (CD-RW) に保存し てください。保存する際には、下記のとおり名前をつけて保存してください。
	- ・継続、再登録の場合:B-○○○○△△△△入札参加資格審査申請(委託).xlsm (○○○○は業者番号、△△△△は業者名)
	- •新規登録の場合: 新規△△△△入札参加資格審査申請(委託).xlsm (△△△△は業者名)
	- ※行政書士事務所等が複数の業者を申請する際は、入力したエクセルを1つのCD-R(CD-RW)に保存して提出してください。
	- ※CD-R(CD-RW)には、提出するエクセル (No.2「競争入札参加資格審査申請(委託業務)」 及び№19「資本·人的関係届出」)以外は、保存しないでください。

## 2 マクロを有効にする方法について

① 入札参加資格申請申請(委託)を起動します。

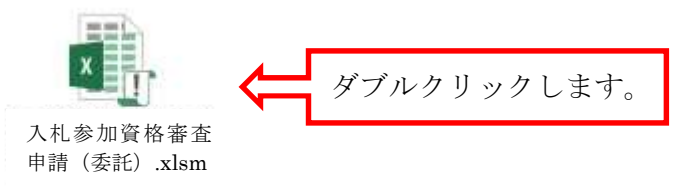

② 入札参加資格審査願(委託)を起動後、マクロを有効にします。

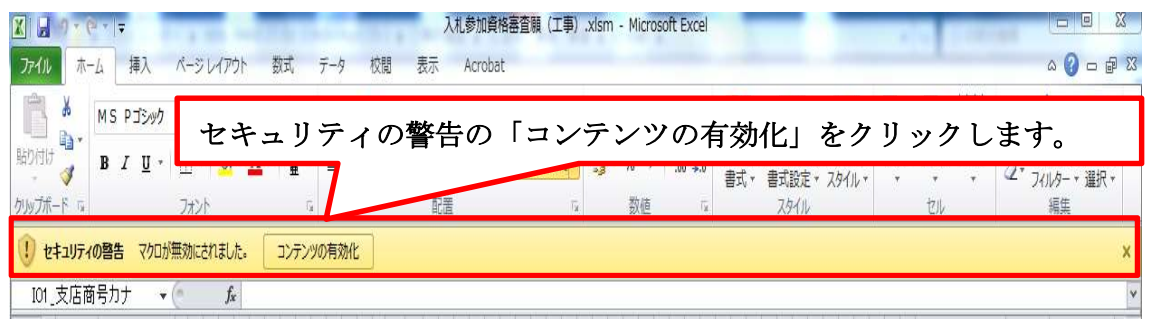

※マクロを有効にしないと正しく入力できません。必ず入力前にマクロを有効にしてください。 有効にしないと入力用のシートが表示されません。

## 3 申請までの流れ

申請書(Excel)の入力方法~申請までの流れを簡単に記載します。

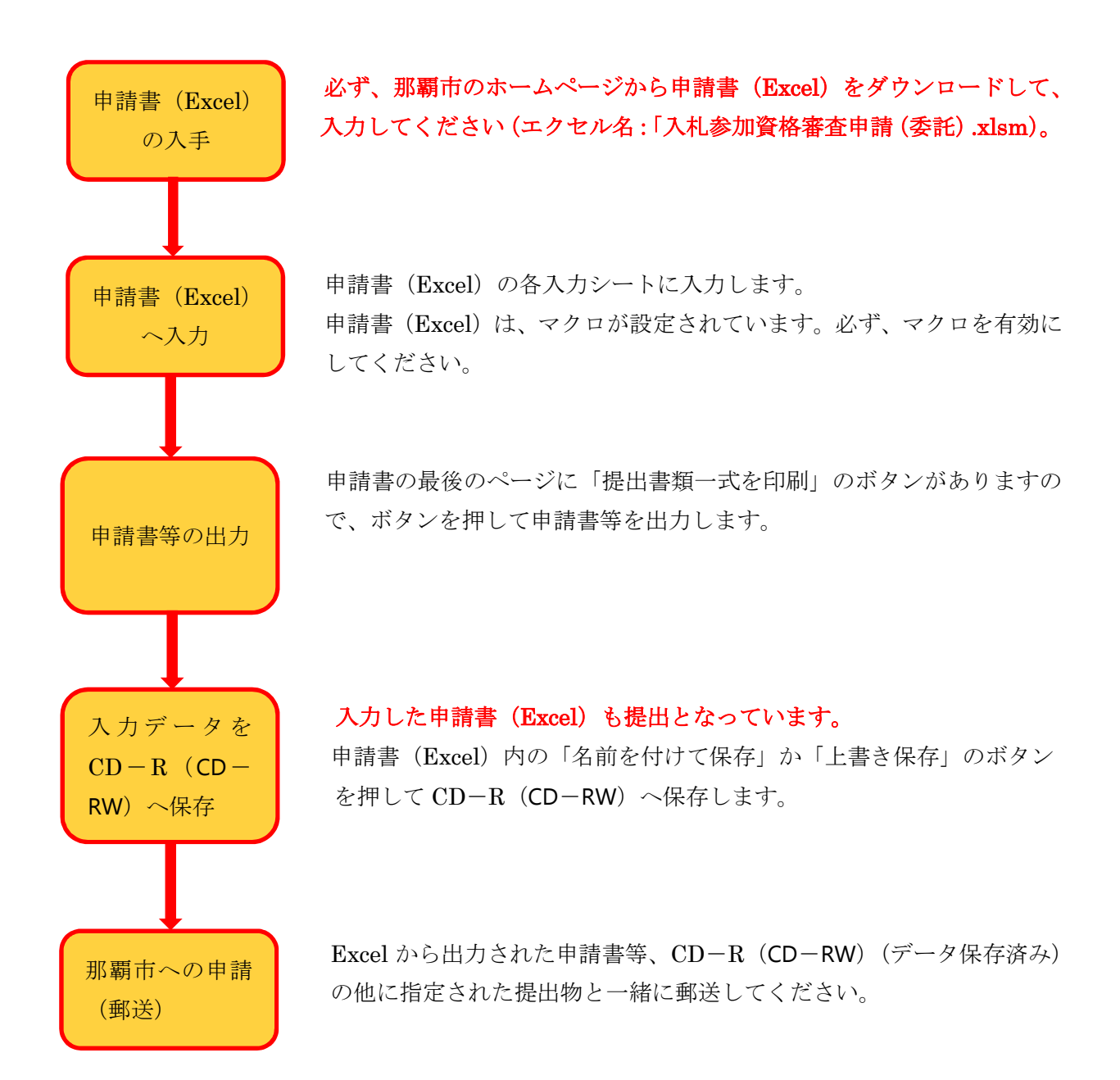

## 4 基本的な申請書の構成について

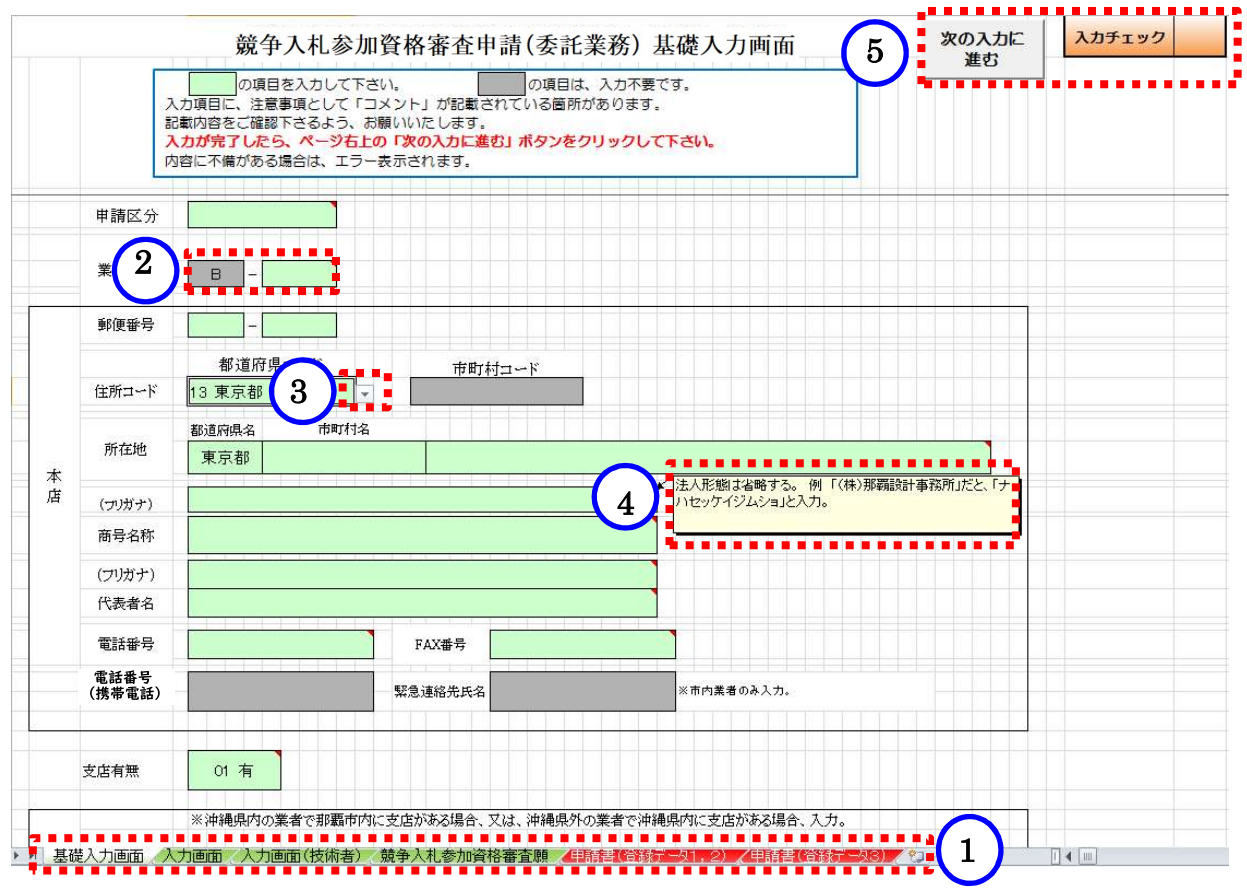

- ① 申請書シートの構成:入力シートと出力用シートで構成されています。入力シートに入力してくだ さい(出力用シートには、入力できません)。
	- ・入力シート:「基礎入力画面」、「入力画面」、「入力画面(技術者)」、「競争入札参加資格審査申請」 となっています(シートの見出しが薄緑色となっています)。
	- ・出力用シート:「申請書(登録データ1、2)」、「申請書(登録データ3)」となっています(シ ートの見出しが赤色となっています)。
- ② 入力項目: の項目を入力してください。 | は、入力不要です。
- 3 選択項目:入力時に「▼」が表示された場合、選択項目を表示します。該当する項目を選択してく ださい。
- ④ メッセージ:項目によってメッセージが表示されます。メッセージの内容に従って入力してくださ い。
- ⑤ ボタン機能:入力シートの右上に「次の入力に進む」と「提出書類一式を印刷」のいずれかのボタ ンが設定されています。
	- ・「次の入力に進む」:「競争入札参加資格審査申請」シート以外に設定されています。入力終了後、 必ず押してください。不備が無ければ、ボタンの右にある「入力チェック」欄に「OK」が表示 され、次の入力シートへ展開します。不備があるとエラーメッセージが表示されますので、その 表示に従い、不備を修正してください(必ず、「入力チェック」欄に「OK」と表示されているか 確認してください。「OK」の表示がないと、正確な申請書が作成されません)。
	- ・「提出書類一式を印刷」:「競争入札参加資格審査申請」のシートに設定されています。このボタン を押すと申請書が一括で出力されます。

#### 5 基礎入力画面

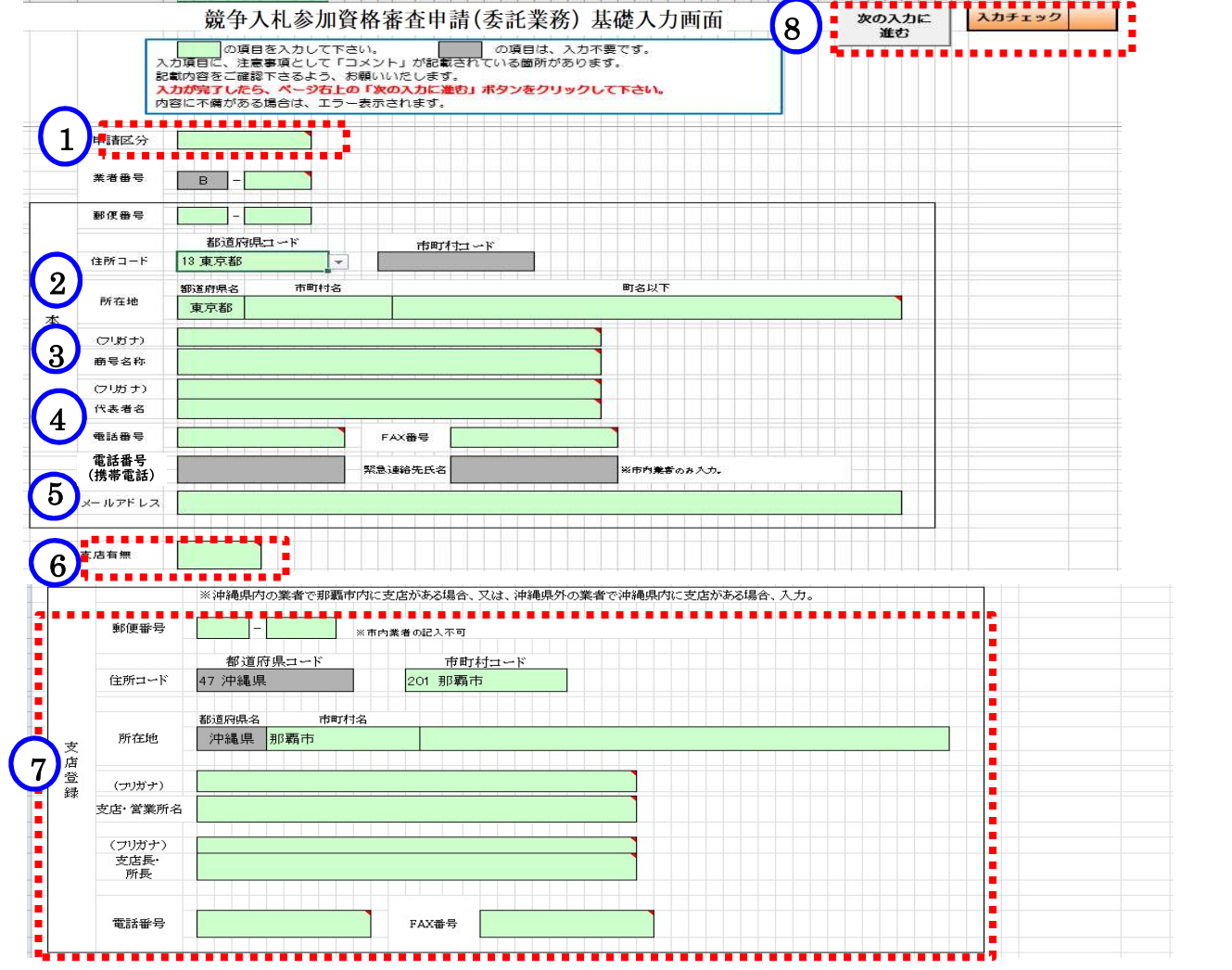

- ① 申請区分:「01 継続」、「02 新規」、「03 再登録」があります。
	- ・「01 継続」は、R3・4年度から継続して登録を行うことです。※今回は該当しません。
	- ・「02 新規」は、初めて登録を行うことです。
	- ・「03 再登録」は、R3・4年度以前に登録を行ったことがあることです。
- ② 所在地:登記簿に記載れているとおりに入力してください。
- ③ 商号名称:法人形態を略して全角で入力してください。 フリガナ:法人形態を省略して入力してください。
- ④ 代表者名、フリガナ:役職名を入力せず、氏名のみを入力してください。 また、姓と名の間に全角スペースを入力してください。
- ⑤ メールアドレス:本店のメールアドレスを入力してください。 メールアドレスがない場合は空欄にしてください。
- ⑥ 支店有無:沖縄県内に支店がある業者で、登録を行う場合、「01 有」を選択してください。
- ⑦ 支店情報:⑥「支店有無」に「01 有」を選択した場合のみ入力してください。
- ⑧ 基礎入力画面の入力終了後、必ず「次の入力に進む」ボタンを押してください。不備が無ければ、 次の入力シートへ進みます。不備があれば、エラーメッセージが表示されますので、表示された項 目を修正してください。

## 6 入力画面

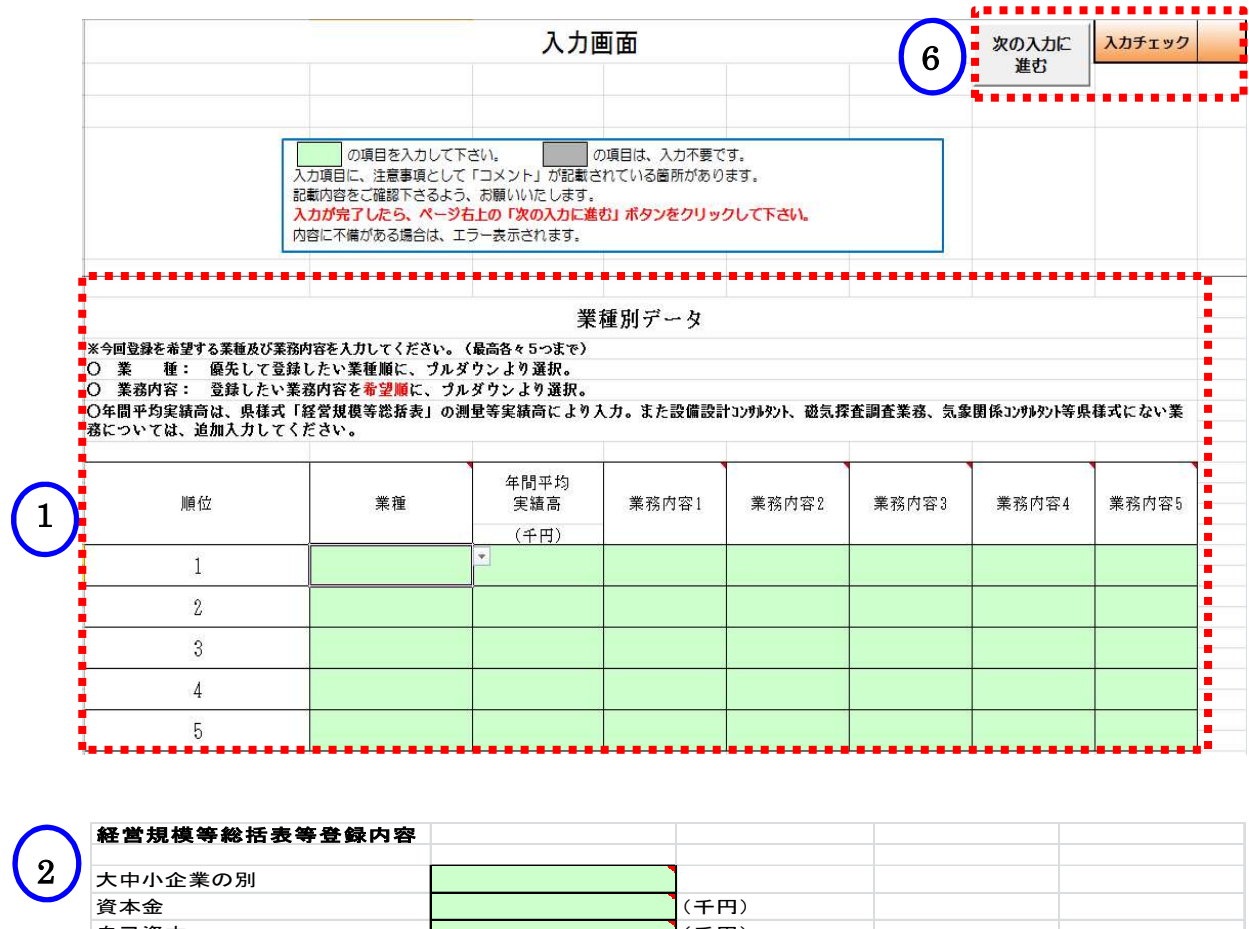

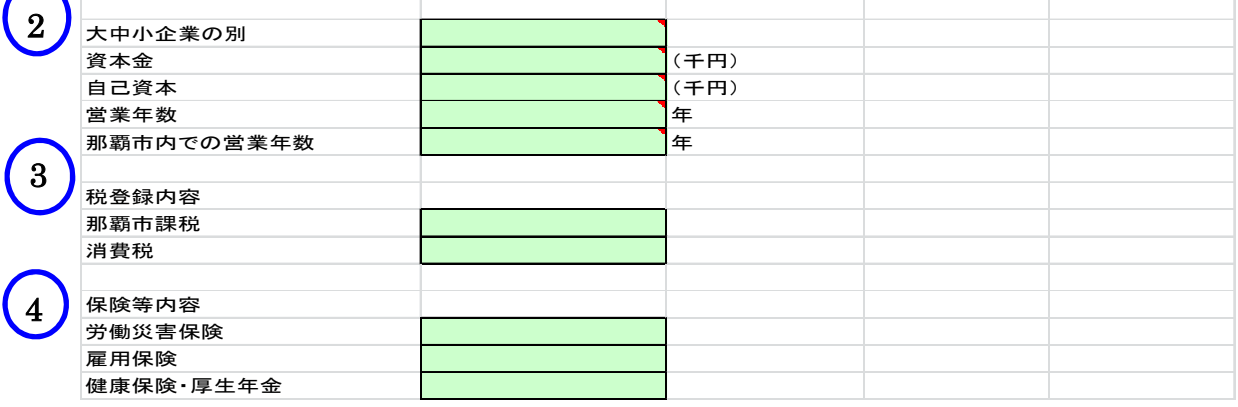

 $\left(5\right)$ 

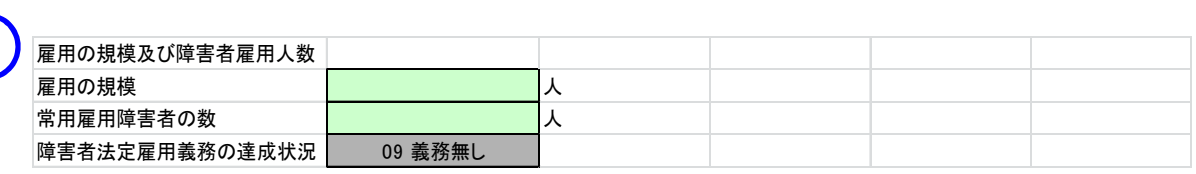

① 業種別データ:優先して登録したい順に入力してください。

- ・「業種」は、プルダウンより選択してください。
- ・「年間平均実績高」は、「経営規模等総括表」を参照し、入力してください。
- ・「業務内容 1~5」は、プルダウンより選択してください。
- ・「業務内容その他」を選択した場合は、「業種別データ」の下に〔「業種「その他」の具体的な業 務内容〕の欄が表示されますので、業務内容を入力してください。

② 経営規模等総括表登録内容:経営規模等総括表、登記簿謄本及び財務諸表を参照して入力してくだ さい。 なお、「那覇市内での営業年数」については、経営規模等総括表、登記簿謄本及び財務諸表の情報 ではありません。本店が那覇市内で営業している年数です。(県外業者の場合には、0 を入力してく

ださい。)

② 税登録内容:該当する項目をプルダウンより選択してください。

「那覇市課税」は、那覇市内に、支店等がある場合には、「01 有」を選択してください。

- 3 保険登録内容:加入しているものについては、「01 有」を選択し、加入していないものについては、 「02 無」を選択してください。
- ④ 雇用の規模:健康保険・厚生年金保険被保険者標準報酬決定通知書に記載されている人数を入力し てください。「雇用の規模」が 43.5 人以上の場合は、「障害者法定雇用義務の達成状況」において、 「01 達成」・「02 未達成」・「09 義務無し」のいずれかを選択してください。

# ⑤ 入力画面の入力終了後、必ず「次の入力に進む」ボタンを押してください。 不備が無ければ、次の入力シートへ進みます。 不備があれば、エラーメッセージが表示されますので、表示された項目を修正してください。

# 技術職員有資格者名簿入力画面

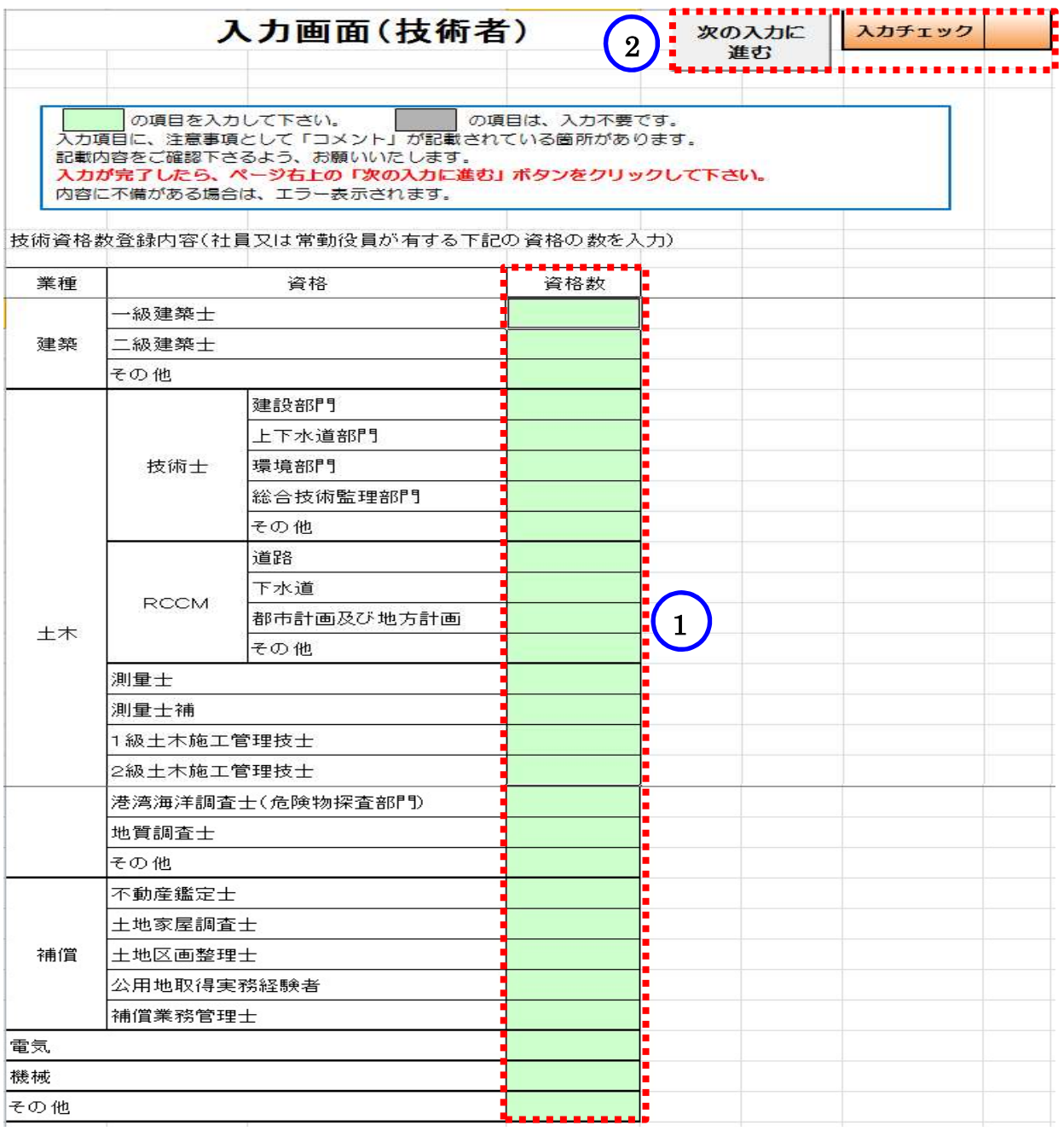

社員又は常勤役員が有する技術資格数を入力します。

 入力画面(技術者)の入力終了後、必ず「次の入力に進む」ボタンを押してください。不備がなけ れば、次の入力シートへ進みます。不備があれば、エラーメッセージが表示されますので、表示さ れた項目を修正してください。

## 提出書類 競争入札参加資格審査申請(委託業務) 2 一式を印刷  $\overline{\phantom{0}}$ 那覇市長 宛 那覇市が発注する測量及びコンサルタント業務等の入札参加資格を得たいので、関係書類を添えて資格審査申請します。 なお、登録データーは別紙のとおりです。 所在地又は住所 (フリガナ) 商号又は名称 (フリガナ) 代表者氏名 本書提出者 部署名等 1<u> 1909 - Jacques Barbara</u> |担当者氏名 | 電話番号

# 8 競争入札参加資格審査申請(委託業務)画面

- ① 申請書等を提出する方の部署名、氏名、電話番号の入力をお願いします。(行政書士事務所等が提 出する際、「部署名等」欄は、行政書士事務所等の名称を入力し、「担当者氏名」欄は、行政書士 事務所等の担当者の氏名を入力してください。)
- ② 「提出書類一式を印刷」を押すと印刷されます。各入力シートの「入力チェック」欄に「OK」の表 示が無い場合は、申請書にメッセージが表示され、提出できません。

印刷終了後

入力したエクセルも提出となっています。CD-R(CD-RW)へ保存して那覇市へ提出をお願いします。 保存する際には、下記のとおり名前をつけてください。

・継続、再登録の場合:B-○○○○△△△△入札参加資格審査申請(委託).xlsm (○○○○は業者番号、△△△△は、業者名)

・新規登録の場合:新規△△△△入札参加資格審査申請(委託).xlsm (△△△△は、業者名)

# ※行政書士事務所等が複数の業者を申請する際は、入力したエクセルを 1つの CD-R (CD-RW) に 保存して提出してください。

※CD-R (CD-RW) には、提出するエクセル (№2「競争入札参加資格審査申請(委託業務)」及び Mo.19「資本・人的関係届出」)以外は、何も保存しないでください。